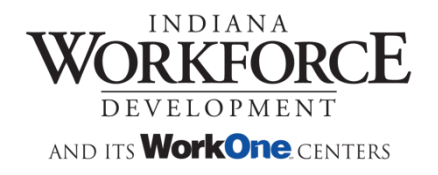

STATE OF INDIANA

# Employer Registration

#### **Employer Registration**

## **Contents**

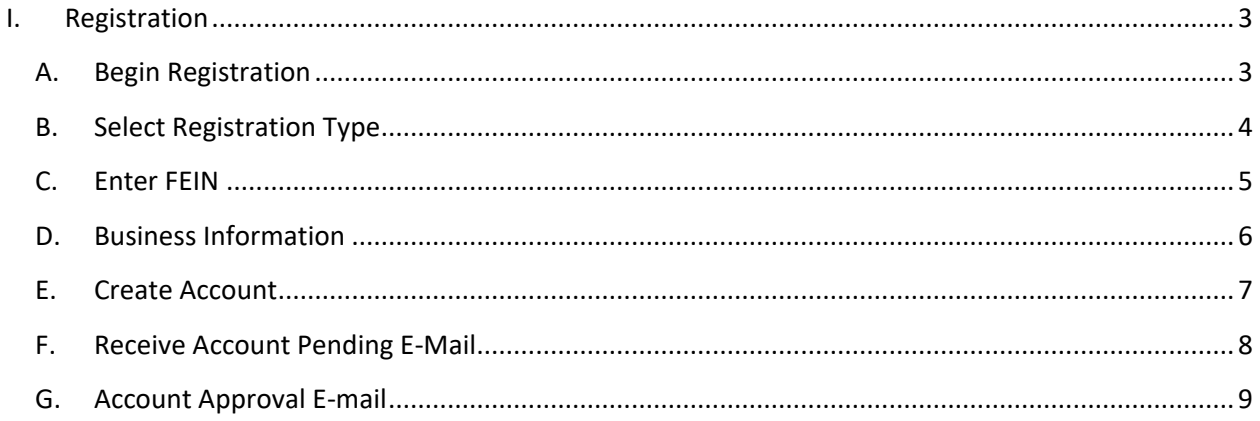

Copyright © 2022 Indiana Department of Workforce Development

 $-$  Page 2  $-$ 

# <span id="page-2-1"></span><span id="page-2-0"></span>**I. Registration**

### **A. Begin Registration**

Employers begin the registration process by clicking the 'Register here' link at the bottom of the 'Sign In' Page.

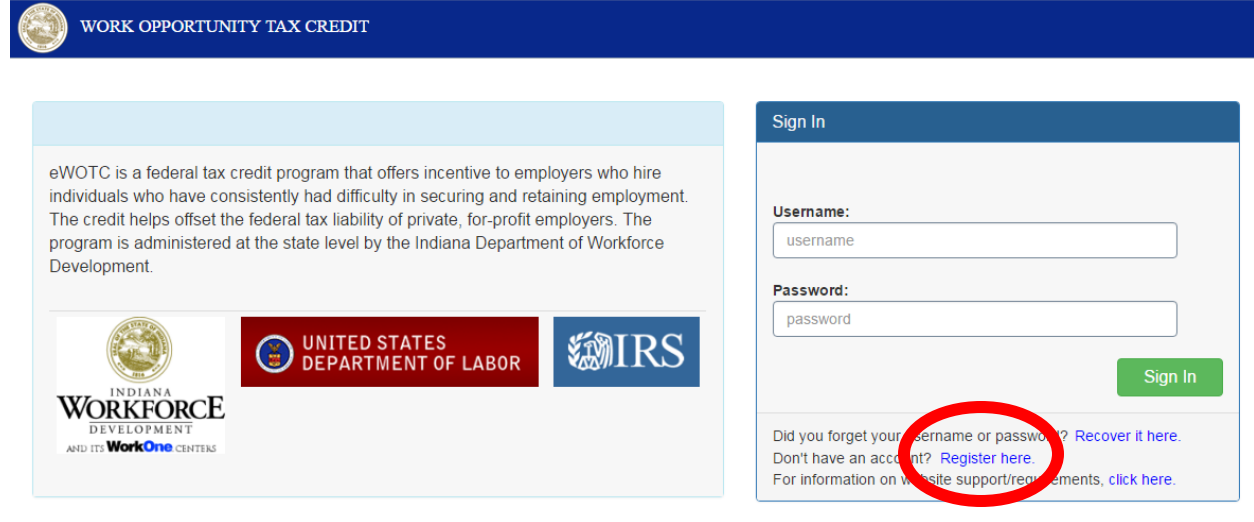

## <span id="page-3-0"></span>**B. Select Registration Type**

Employers who wish to register to submit applications for the Work Opportunity Tax Credit (WOTC) should press the button containing the text 'I am an Employer'.

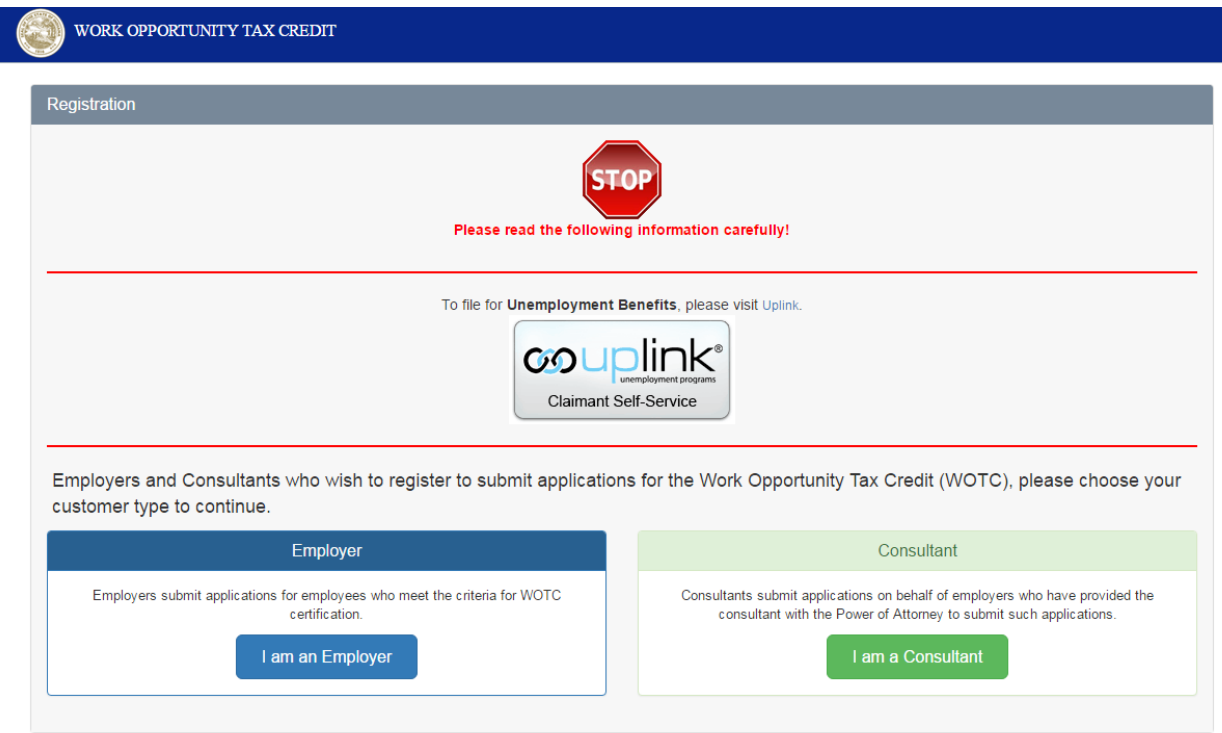

## <span id="page-4-0"></span>**C. Enter FEIN**

The user is prompted to enter their Federal Employer Identification Number (FEIN). This FEIN must not be in the system already. After agreeing to the terms and conditions the user may continue on to enter their registration information.

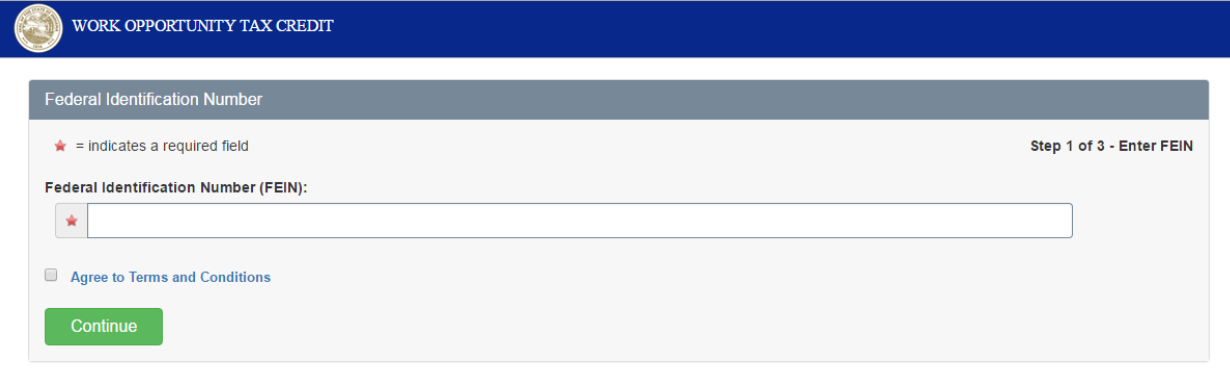

Copyright © 2022 Indiana Department of Workforce Development

#### <span id="page-5-0"></span>**D. Business Information**

The user should select a radio button in the 'Registering as' section to indicate that they are an employer. Next, the user's business information is entered. The user fills in information including the business name, location, and contact person information. The only difference between the employer and consultant information is that an employer will be asked for a 'Doing Business As' name. If this is the same as the business name the user can click a link to auto-fill the field. Also, when the city is selected an entry with the county that that city is in will be filled in as well. Additionally, if the contact address is the same as the business address a link may be used to auto-fill this information. After filling in the information press the 'Continue' button.

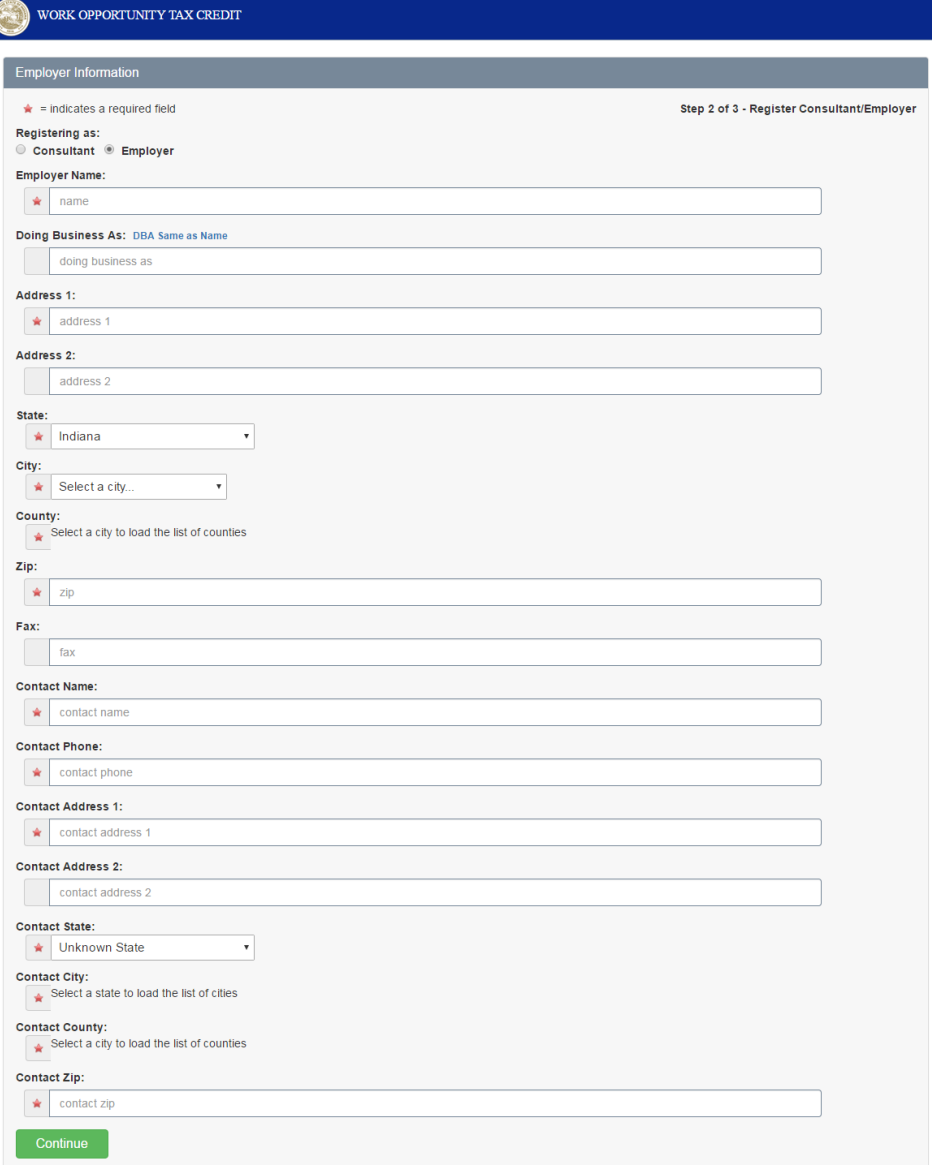

#### <span id="page-6-0"></span>**E. Create Account**

To create an account the user fills in login information, a security question, and user profile information. The password cannot contain the user's username or be the same as any of the previous five passwords used by the user on this system. The password must be 8-20 characters long and contain at least one lower-case character, one uppercase character, one number and one special character. Allowable special characters are as follows:  $! \mathcal{Q} \# \$  % ^ \* . \_ . The security pin is required for recovering the account and should be a five digit number. After filling in the information press the 'Create Account' button.

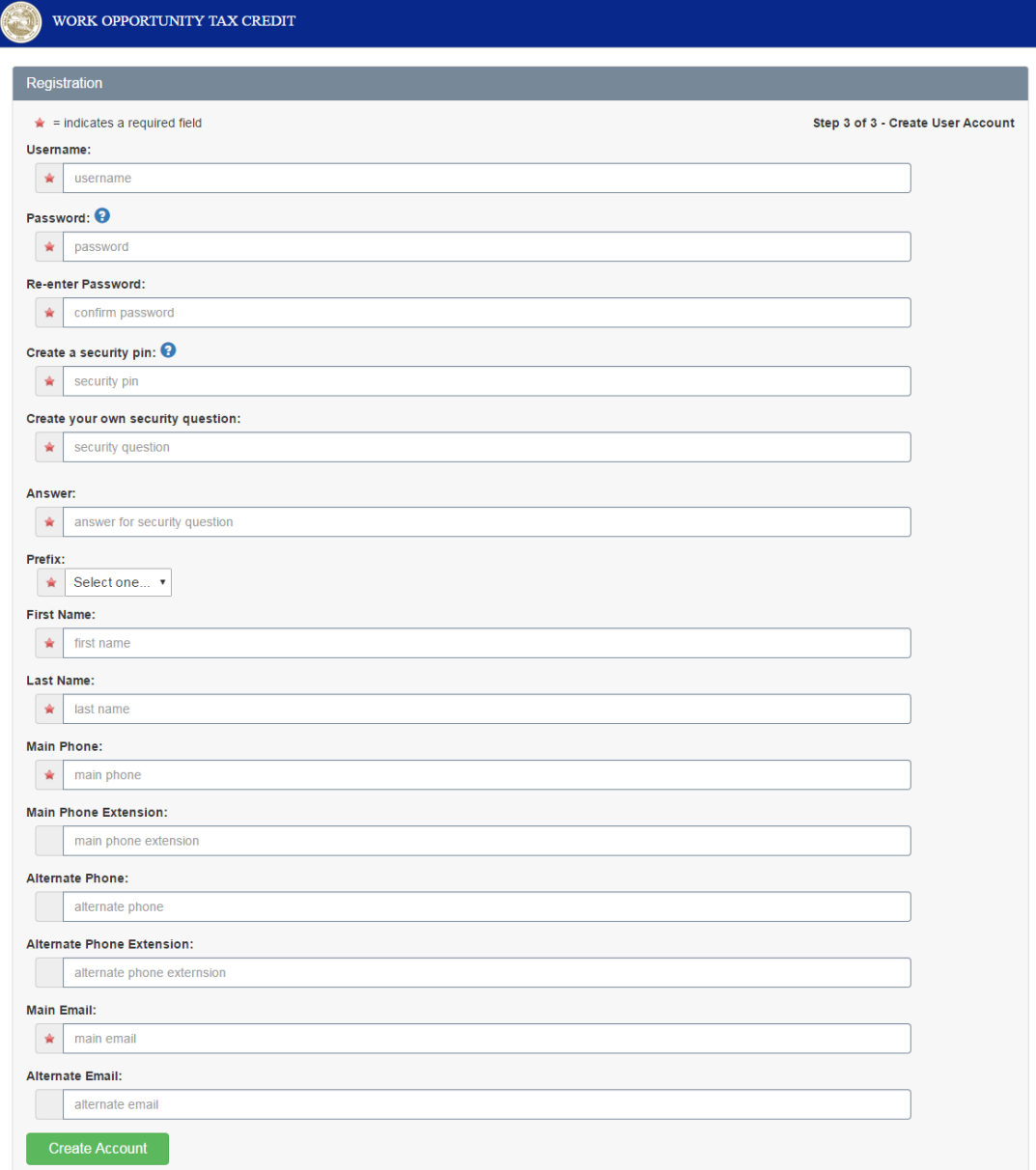

Copyright © 2022 Indiana Department of Workforce Development

#### <span id="page-7-0"></span>**F. Receive Account Pending E-Mail**

After the user presses the Create Account button an automatic e-mail is generated and sent to the e-mail address specified in the account information.

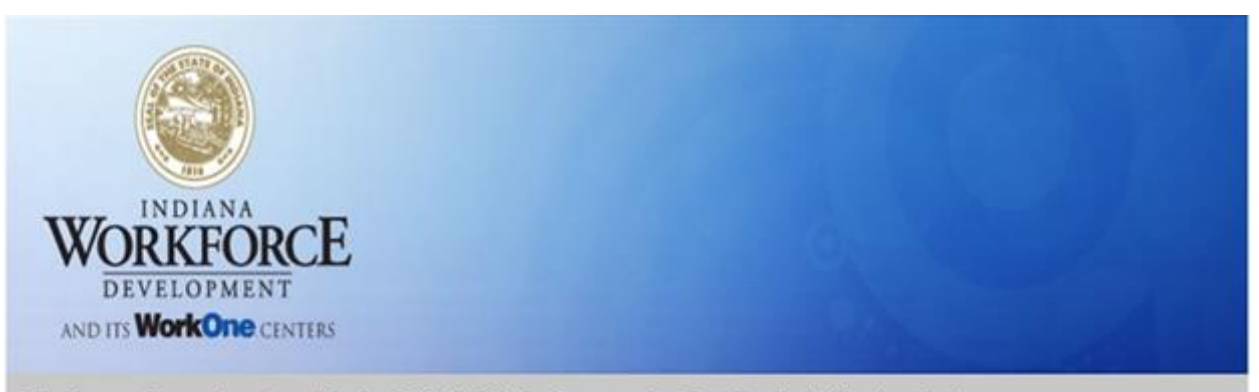

Thank you for registering with the DWD's Work Opportunity Tax Credit (eWotc) website.

Please note that your registration is currently, pending approval from the DWD staff. An email will be sent to you upon approval, after which you may log into your account.

Your login credentials are provided below, for security reasons only the last four letters of your password are provided.

User Name: EMPLOYER 01 Password: 1231 Main Email Address:

Regards, Indiana Workforce Development

 $\leq$ =""  $i$ ="">

The information contained in this message and any accompanying attachments may contain privileged, private and/or confidential information protected by state and federal law. Penalties may be assessed for unauthorized use and/or disclosure. This message and any attachments are intended for the designated recipient only. If you have received this information in error, please notify the sender immediately and return or destroy the information.

This e-mail transmission and any attachments are believed to have been sent free of any virus or other defect that might affect any computer system into which it is received and opened. It is, however, the recipient's responsibility to ensure that the e-mail transmission and any attachments are virus free, and the sender accepts no responsibility for any damage that may in any way arise from their use.

Copyright © 2022 Indiana Department of Workforce Development

#### <span id="page-8-0"></span>**G. Account Approval E-mail**

If the account is approved by DWD the user will receive the following e-mail. The user may then proceed to log in with the username and password created during registration.

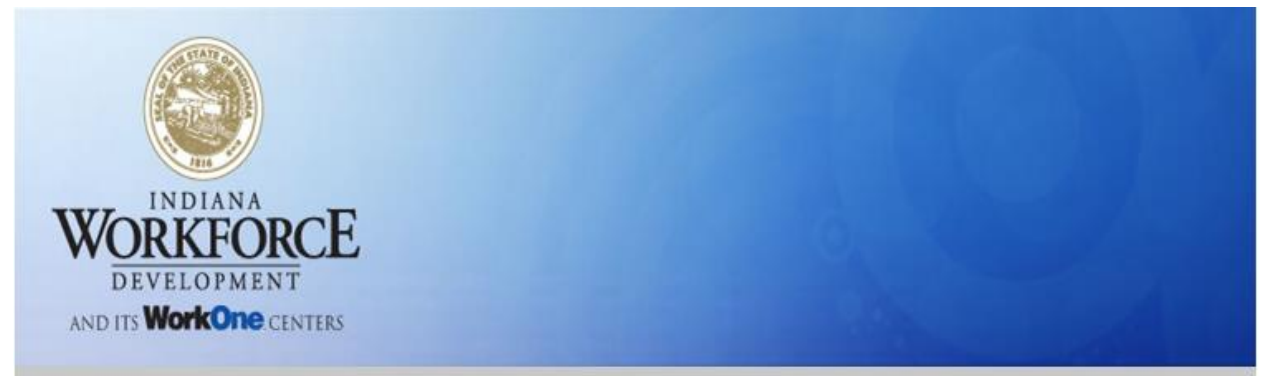

Thank you for registering with eWOTC website. Your registration information has been approved, you may now login into your account by clicking on the link provided below.

#### **CLICK TO LOGIN**

Regards, Indiana Workforce Development

Please do not respond to this message. Mails sent to this email address are not monitored.

The information contained in this message and any accompanying attachments may contain privileged, private and/or confidential information protected by state and federal law. Penalties may be assessed for unauthorized use and/or disclosure. This message and any attachments are intended for the designated recipient only. If you have received this information in error, please notify the sender immediately and return or destroy the information.

This e-mail transmission and any attachments are believed to have been sent free of any virus or other defect that might affect any computer system into which it is received and opened. It is, however, the recipient's responsibility to ensure that the e-mail transmission and any attachments are virus free, and the sender accepts no responsibility for any damage that may in any way arise from their use.

Copyright © 2022 Indiana Department of Workforce Development